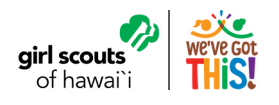

# eBudde Tip-Sheet **Placing a Pending Order**

Our Council will be using "Pending Order" feature on **[eBudde](https://ebudde.littlebrownie.com/)** for all orders picked up from Cookie Buffers on Oahu, Kauai and Maui. Here what you will need to do before picking up cookies from the buffer!

### **Ordering Additional Cookies**

Creating a Pending Order request when your troop needs more cookies is quick and easy! Pending Orders should be placed by any troop that plans on stopping by the Cookie Buffer to pick up cases of cookies. All orders placed must be in CASES. Only exception will be for girls who need to fulfill a GIRL DELIVERY Digital Cookie orders.

Pending Orders can be submitted by the Troop Cookie Manager or Troop Co-Leaders and can be picked up by any Cookie Pick-Up Person (see **[eBudde Tip Sheet: Cookie Pick-Up Person](#page-2-0)** for more information).

# **How to Place a Pending Order in eBudde**

- 1. Click the "**Transactions**" Tab.
- 2. Click on the "**Add a Transaction**" button.

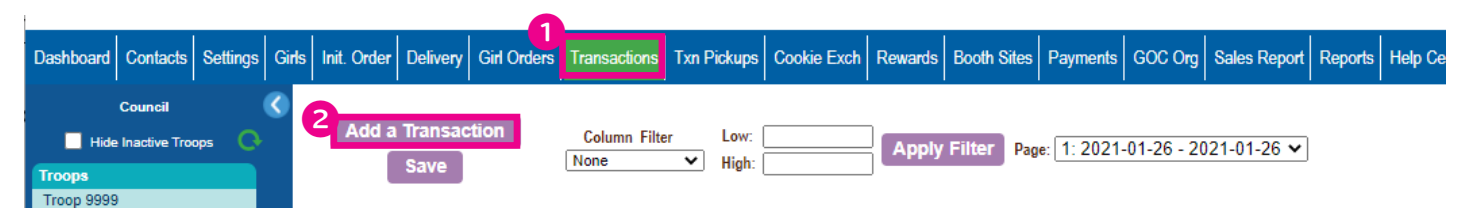

#### 3. The Cookie Transaction Box will appear

- **Pickup**: Enter the date you wish to pick-up the cookies. Once you select a date, a window will popup to select a time. Hours for the Cookie Buffer will show under the "Hours of Oper." and pick-up times must be within these hours.
- **Cupboard**: choose the cookie buffer location you will be picking up from.
- **Variety**: Fill in the quantities needed. All orders must be in CASES. Only exception will be for girls who need to fulfill IN-PERSON GIRL DELIVERY Digital Cookie orders.
- **Contact Info**: This field can be edited for any notes you may want to have on the order. For example: what or who the cookies are for in your troop.
- 4. Click on the "**Save/Print**" or "**Okay**" button to submit order.

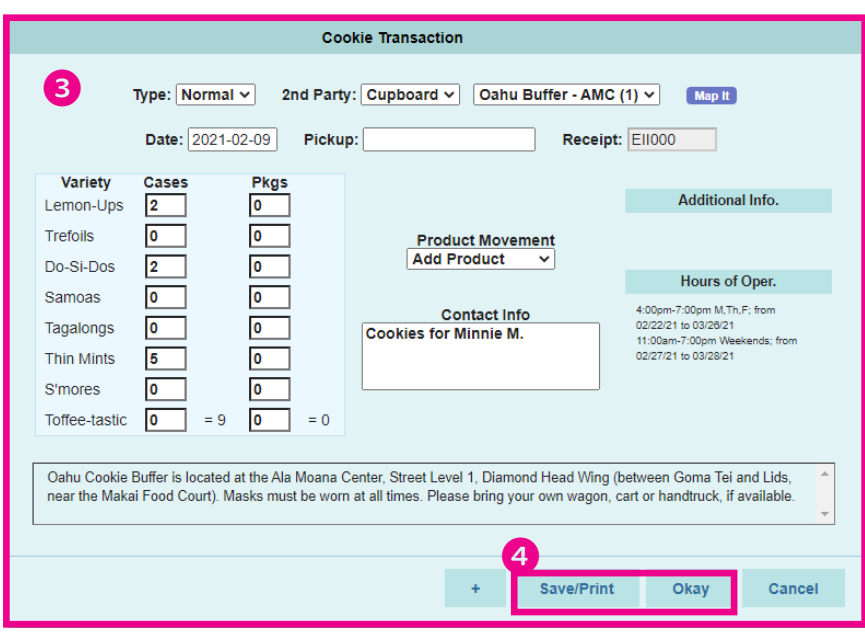

**Note:** Submitted orders can be edited at the time of pickup if needed. For everyone's safety and to help ensure proper social distancing can be maintained, please arrive at your selected time. All orders must be placed at least 1 day in advance so plan accordingly!

# *eBudde Tip-Sheet: Placing a Pending Order*

#### **How to Place a Pending Order on the eBudde Mobile App**

- 1. Click the "**Cookies**" button on the bottom.
- 2. Click on the "**Troop Transactions/ Pending Orders**."
- 3. Create a pending order transaction by clicking the  $\bullet$  button.
- 4. Select Cupboard and select the location.
- 5. Enter in pick-up date and time.
- 6. Edit 'Contact Info' for any notes you may want to have on the order. For example: what or who the cookies are for in your troop.
- 7. Enter in cookie varieties and click "Create."
- 8. Click okay and your transaction is added to the system. An email will also be sent to the TCM.

#### TROOP<br>18020 巪  $\mathcal{\mathcal{C}}$ Budde $^*$ TROOP<br>18020 Ö  $e$ Budde O  $e^{\prime}$ Budde ≡  $e$ Budde TROOP O **ADD TRANSACTION TRANSACTIONS COOKIES**  $\frac{3}{\sqrt{\frac{4}{5}}}$ **SUCCESS <BACK 7** CREATE **<BACK Troop Orders Summary** VIEW BY: Pending  $\Box$ Transaction has been Added. **TIME & PLACE Initial Order** TOTAL **RECEIPT ND PARTY PICKUP** 6 VQ2100 C300 10/16  $12 >$ Date: 10/30/2020 Receipt: n. Delivery 1R2100 C999 10/31  $12 >$ Normal Booth | Adjustment | Return | **Girl Orders**  $\mathbf{Q}$ 4R2100  $10/15$  $12 >$ C250 4 Service Unit Cupboard Troop Service Unit | Cupboard Troop Transactions / Pending Orders Troop 7Q2100  $10/15$  $10<sup>°</sup>$ C999 ◎ Alpharetta (250) XXXXXXX  $\boldsymbol{\Theta}$ **Troop Inventory IP2100** C<sub>250</sub> 09/09  $12 >$ EP2100 C<sub>250</sub> 09/10  $12 >$ Pickup Date: 2020-10-17 Time: 9:00am Time:  $\overline{\mathbf{0}}$ **ON HAND** 6 Schedule:<br>9:00am-11:45am M,Tu,W,Th,F ÷ Info test@becky.lbb.com **AFTER** 70 from 02/13/20 to 03/12/21 00pm-4:00pm M,Tu,W,Th,F **COOKIE ORDER** from 02/13/20 to 03/12/21 9:00am-12:00pm S Add Product Remove Product from 02/15/20 to 03/13/21 **Product** Cases Packages Contact REBECCAHARRIGAN  $\circ$   $\bullet$  $\mathbf Q$ Lemon-Ups  $\circ$  O

# **If someone other than the Troop Leader or Troop Cookie Manager is picking up the buffer order, be sure to assign a "[Cookie Pick-up Person"](#page-2-0) so that the order can be released.**

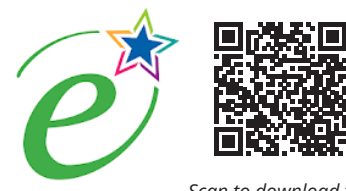

*[Scan to download the](https://www.littlebrowniebakers.com/volunteers/ebudde-app/)  eBudde Mobile App*

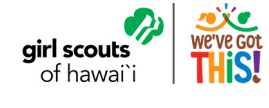

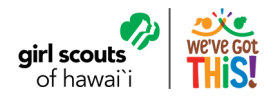

# <span id="page-2-0"></span>eBudde Tip-Sheet **Cookie Pick-up Person**

You've placed your Pending Order, now it's time to pick up the cookies at the Cookie Buffer! But who will be picking them up? A troop helper, spouse, Girl Scout parent or neighbor?

Any individual picking up cookies from the Cookie Buffer must be authorized to do so through eBudde. If you are a troop leader or troop cookie manager already in eBudde picking up cookies, you are already authorized to pick-up cookies. If someone other than the TL/TCM is picking up the order, they must be authorized person as a troop **Cookie Pick-Up Person**. Using an authorized Cookie Pick-Up Person ensures better inventory control and product safety because troops are financially responsible for all cookies. Troops may have more than one designated person.

#### **IMPORTANT**

- If you are a Troop Leader but also Cookie Pick-up Person for a different troop, you must use a different email address to ensure your access remains for the same troop.
- If someone other than the troop's TL/TCM is picking up the cookies, the Cookie Pick-Up Person must be entered in eBudde by the TL/TCM **BEFORE** arriving at the buffer.
	- Once entered, they will receive and email with a link to eBudde. Following the link, they will login using their email and create their own password.
	- At the buffer, the Buffer Clerk will ask the pick-up person to use the eBudde app to verify the order! **As we are utilizing contactless pick-up receipting, please ensure the pick-up person has downloaded the eBudde moblie app on their phone.**

#### **How to assign a Cookie Pick-up Person in eBudde**

- 1. Click on the "**Settings**" tab.
- 2. Click on the "**Edit Settings**" button.
- 3. Scroll down to the "**Troop Cookie Pickup Only Users**" section.
- 4. Fill in all the information email, first and last name.
- 5. Click on the "**Update**" button on the bottom of the page.

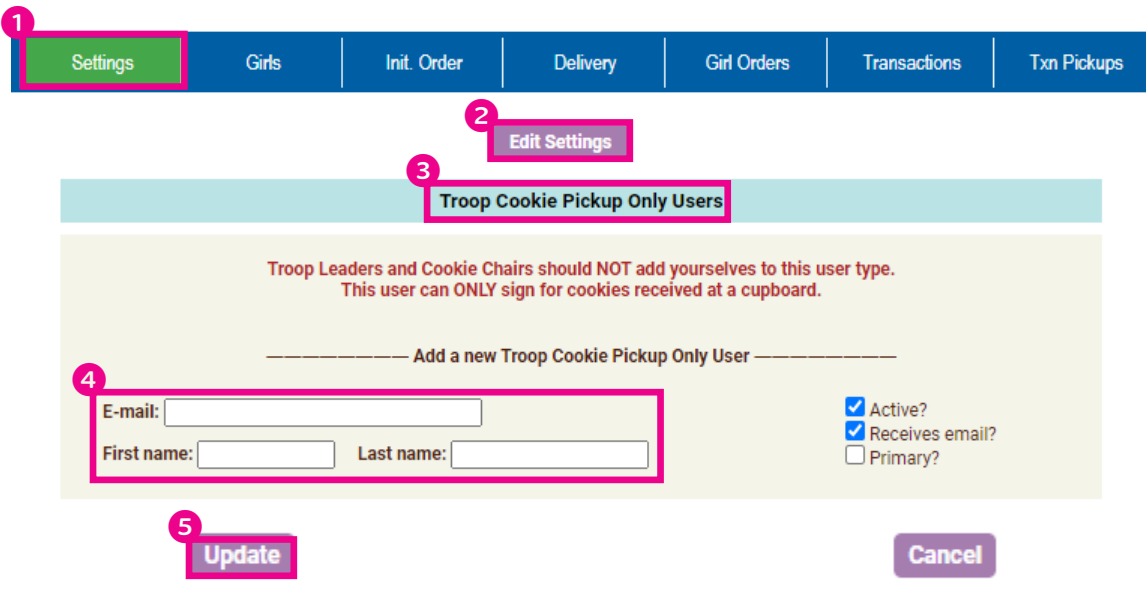

# *eBudde Tip-Sheet: Cookie Pick-up Person*

### **How to assign a Cookie Pick-up Person on the eBudde Mobile App**

- 1. Click the "**Contact**" tile on the dashboard.
- 2. Click the  $\bullet$  button.
- 3. Click the **button until you see "Troop Cookie Pickup Only Users."**
- 4. Fill in all the information email, first and last name.
- 5. Click the "**Submit**" button to add user.

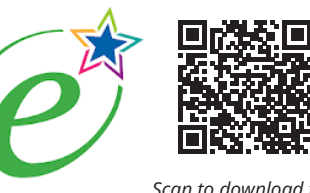

*[Scan to download the](https://www.littlebrowniebakers.com/volunteers/ebudde-app/)  eBudde Mobile App*

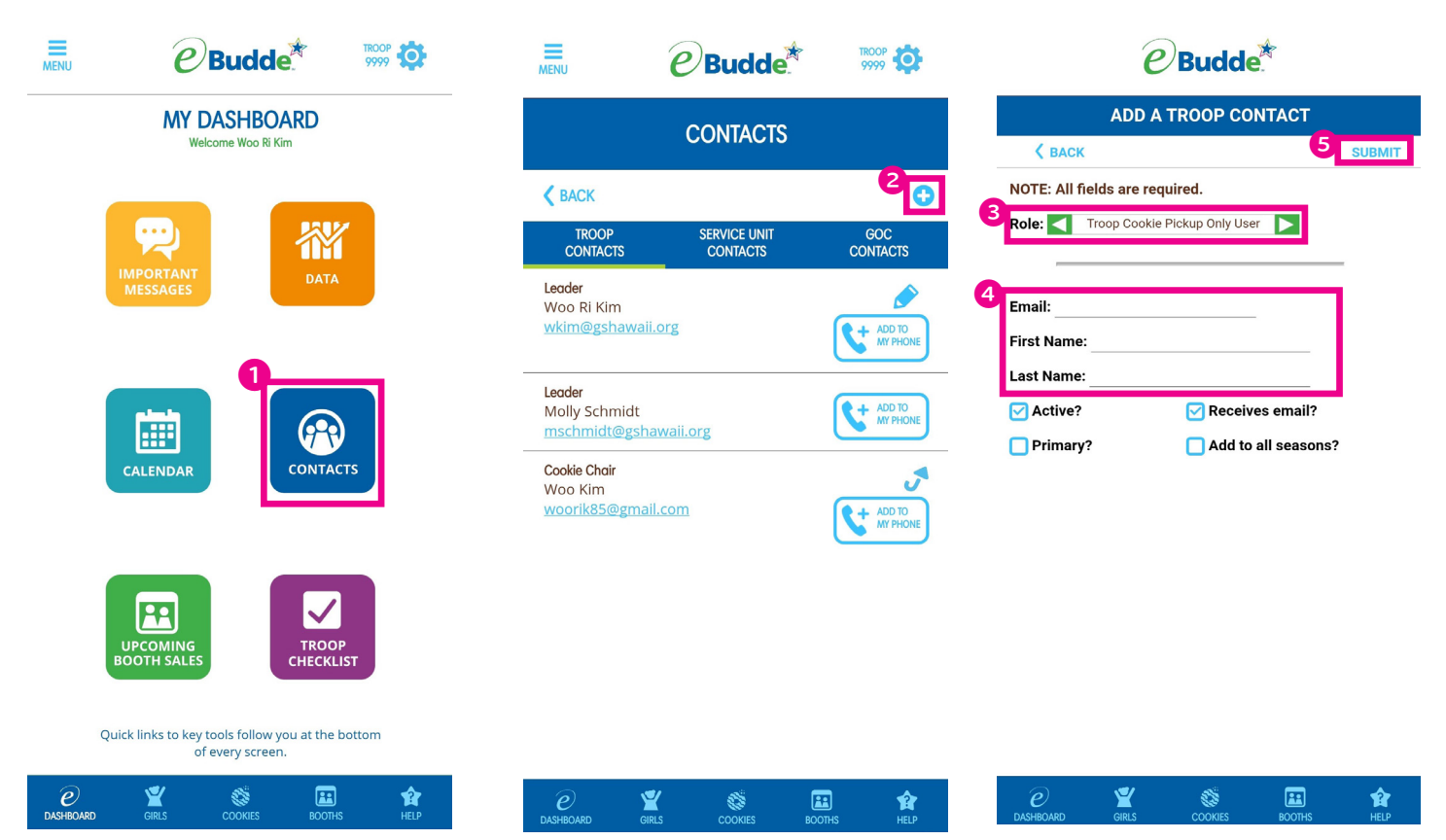

#### **Contactless Pick-up at the Cookie Buffer**

- 1. When the Cookie Pick-up Person arrives at the buffer for their scheduled pickup, let the buffer clerk know if you need to make any changes to the order.
- 2. Once the order is gathered, the buffer clerk will **release** the order to you.
- 3. The Cookie Pick-up Person will need to log into the eBudde mobile app and open the **Calendar**. There will be a "**Confirm Order**" button next to the buffer appointment.
- 4. The Cookie Pick-up Person will make sure the cookie totals are correct and then tap "**Confirm Pickup**" to close out the transaction. The cookies will automatically be added to the troop's inventory.

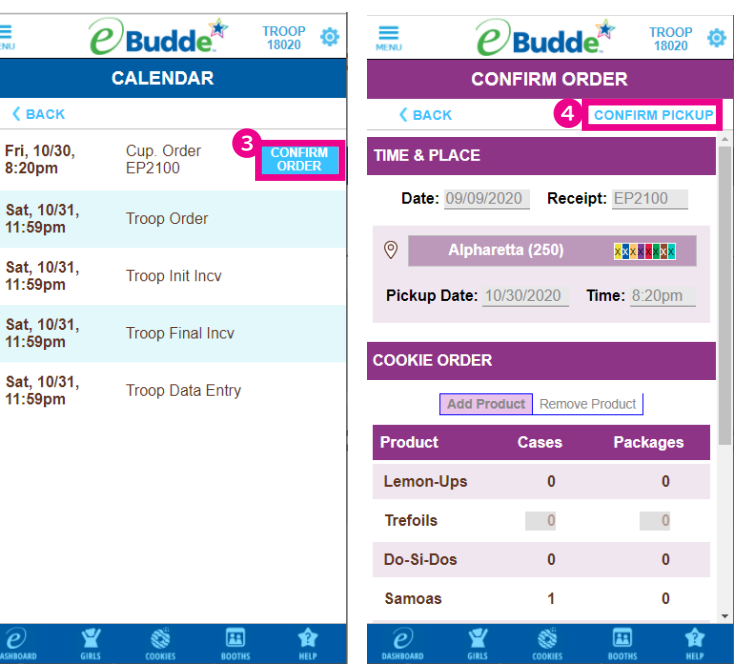

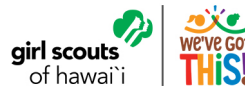